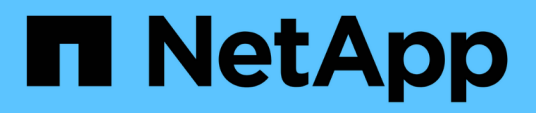

# **Procedimientos de configuración de mantenimiento**

StorageGRID Appliances

NetApp April 11, 2024

This PDF was generated from https://docs.netapp.com/es-es/storagegrid-appliances/sg6000/upgradingsantricity-os-on-storage-controllers-using-grid-manager-sg6000.html on April 11, 2024. Always check docs.netapp.com for the latest.

# **Tabla de contenidos**

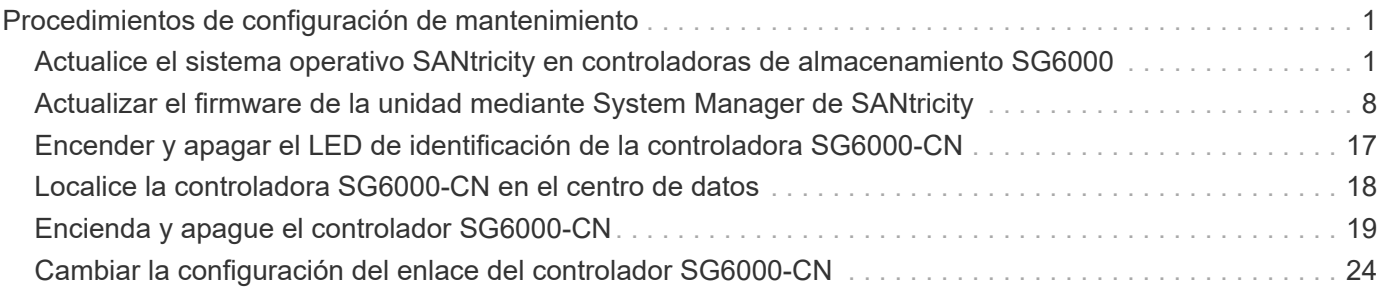

# <span id="page-2-0"></span>**Procedimientos de configuración de mantenimiento**

# <span id="page-2-1"></span>**Actualice el sistema operativo SANtricity en controladoras de almacenamiento SG6000**

Para garantizar el funcionamiento óptimo de la controladora de almacenamiento, debe actualizarse a la versión de mantenimiento más reciente del sistema operativo SANtricity que esté cualificado para su dispositivo StorageGRID.

Consulte la ["Herramienta de matriz de interoperabilidad de NetApp \(IMT\)"](https://imt.netapp.com/matrix/#welcome) para determinar qué versión debe usar.

Descargue el nuevo archivo de software de sistema operativo SANtricity desde ["Descargas de NetApp:](https://mysupport.netapp.com/site/products/all/details/storagegrid-appliance/downloads-tab) [Dispositivo de StorageGRID"](https://mysupport.netapp.com/site/products/all/details/storagegrid-appliance/downloads-tab).

Siga uno de los siguientes procedimientos según la versión de SANtricity OS instalada actualmente:

• Si la controladora de almacenamiento utiliza el sistema operativo SANtricity 08.42.20.00 (11.42) o una versión posterior, use Grid Manager para llevar a cabo la actualización.

["Actualizar el sistema operativo SANtricity en controladoras de almacenamiento mediante Grid Manager"](#page-2-2)

• Si la controladora de almacenamiento utiliza una versión de sistema operativo SANtricity anterior a 08.42.20.00 (11.42), use el modo de mantenimiento para realizar la actualización.

["Actualizar el sistema operativo SANtricity en controladoras de almacenamiento mediante el modo de](#page-7-0) [mantenimiento"](#page-7-0)

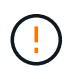

Al actualizar el sistema operativo SANtricity para el dispositivo de almacenamiento, debe seguir las instrucciones de la documentación de StorageGRID. Si usa otras instrucciones, el aparato podría quedar inoperativo.

### <span id="page-2-2"></span>**Actualice el sistema operativo SANtricity en las controladoras de almacenamiento SG6000 mediante Grid Manager**

Para aplicar una actualización, se deben usar Grid Manager para las controladoras de almacenamiento que actualmente utilizan SANtricity OS 08.42.20.00 (11.42) o posterior.

#### **Antes de empezar**

- Ha consultado el ["Herramienta de matriz de interoperabilidad de NetApp \(IMT\)"](https://imt.netapp.com/matrix/#welcome) Para confirmar que la versión de sistema operativo SANtricity que utiliza para la actualización es compatible con el dispositivo.
- Usted tiene la ["Permiso de mantenimiento o acceso raíz".](https://docs.netapp.com/us-en/storagegrid-118/admin/admin-group-permissions.html)
- Ha iniciado sesión en Grid Manager mediante un ["navegador web compatible".](https://docs.netapp.com/us-en/storagegrid-118/admin/web-browser-requirements.html)
- Tiene la clave de acceso de aprovisionamiento.
- Tiene acceso a. ["Descargas de NetApp: Dispositivo de StorageGRID".](https://mysupport.netapp.com/site/products/all/details/storagegrid-appliance/downloads-tab)

#### **Acerca de esta tarea**

No puede realizar otras actualizaciones de software (actualización de software StorageGRID o una corrección urgente) hasta que haya completado el proceso de actualización de SANtricity OS. Si intenta iniciar una revisión o una actualización de software de StorageGRID antes de que haya finalizado el proceso de actualización de SANtricity OS, se le redirigirá a la página de actualización de SANtricity OS.

No se completará el procedimiento hasta que la actualización del sistema operativo SANtricity se haya aplicado correctamente a todos los nodos aplicables seleccionados para la actualización. Es posible que tardar más de 30 minutos cargar el sistema operativo SANtricity en cada nodo (de forma secuencial) y hasta 90 minutos para reiniciar cada dispositivo de almacenamiento StorageGRID. Cualquier nodo del grid que no utilice SANtricity OS no se verá afectado por este procedimiento.

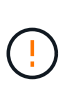

Los siguientes pasos sólo son aplicables cuando se utiliza Grid Manager para realizar la actualización. Las controladoras de almacenamiento en el dispositivo no se pueden actualizar mediante Grid Manager cuando las controladoras utilizan un sistema operativo SANtricity anterior a 08.42.20.00 (11,42).

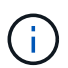

Este procedimiento actualizará automáticamente la NVSRAM a la versión más reciente asociada con la actualización del sistema operativo SANtricity. No es necesario aplicar un archivo de actualización de NVSRAM independiente.

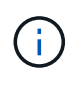

Asegúrese de aplicar la revisión de StorageGRID más reciente antes de comenzar este procedimiento. Consulte ["Procedimiento de revisión de StorageGRID"](https://docs.netapp.com/us-en/storagegrid-118/maintain/storagegrid-hotfix-procedure.html) para obtener más detalles.

### **Pasos**

<span id="page-3-0"></span>1. Descargue el nuevo archivo de software de sistema operativo SANtricity de ["Descargas de NetApp:](https://mysupport.netapp.com/site/products/all/details/storagegrid-appliance/downloads-tab) [Dispositivo de StorageGRID"](https://mysupport.netapp.com/site/products/all/details/storagegrid-appliance/downloads-tab).

Asegúrese de elegir la versión de sistema operativo SANtricity para las controladoras de almacenamiento.

2. Seleccione **MANTENIMIENTO** > **sistema** > **actualización de software**.

# Software update

You can upgrade StorageGRID software, apply a hotfix, or upgrade the SANtricity OS software on StorageGRID storage appliances. NetApp recommends you apply the latest hotfix before and after each software upgrade. Some hotfixes are required to prevent data loss.

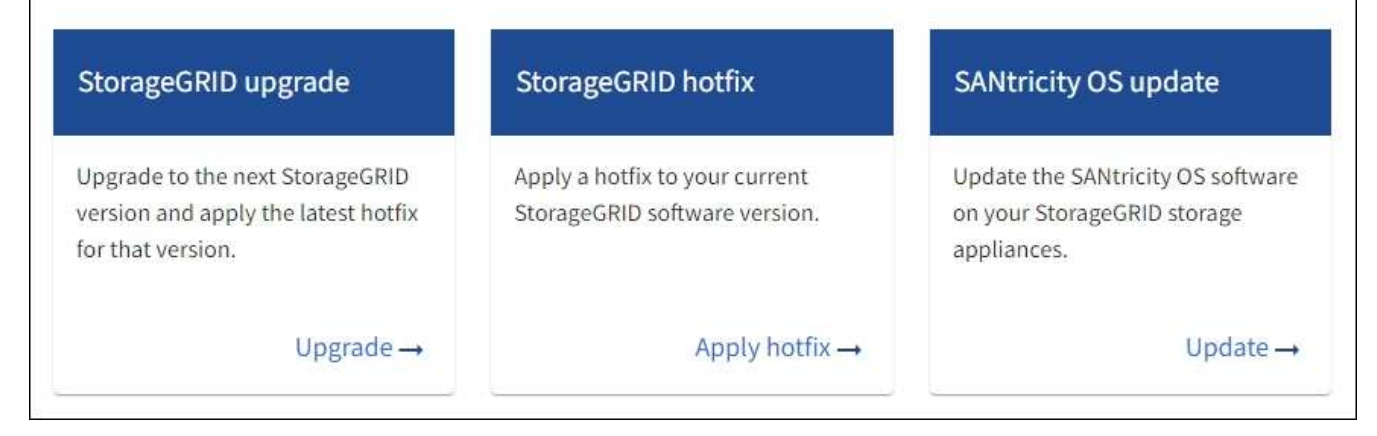

3. En la sección actualización del sistema operativo SANtricity, seleccione **Actualizar**.

Aparece la página de actualización de SANtricity OS, donde se enumeran los detalles de cada nodo de dispositivo, incluidos los siguientes:

- Nombre del nodo
- Sitio
- Modelo de dispositivo
- Versión de SANtricity OS
- Estado
- Estado de la última actualización
- 4. Revise la información de la tabla para todos sus dispositivos actualizables. Confirme que todos los controladores de almacenamiento tienen el estado **nominal**. Si el estado de cualquier controlador es **Desconocido**, vaya a **NODOS** > *NODO DEL DISPOSITIVO* > **Hardware** para investigar y resolver el problema.
- 5. Seleccione el archivo de actualización del sistema operativo SANtricity que descargó del sitio de soporte de NetApp.
	- a. Seleccione **examinar**.
	- b. Localice y seleccione el archivo.
	- c. Seleccione **Abrir**.

El archivo se carga y se valida. Cuando se realiza el proceso de validación, el nombre del archivo se muestra con una marca de verificación verde junto al botón **Browse**. No cambie el nombre del archivo porque forma parte del proceso de verificación.

6. Introduzca la contraseña de aprovisionamiento y seleccione **Continuar**.

Aparece un cuadro de advertencia que indica que es posible que se pierda temporalmente la conexión del explorador como se reinician los servicios de los nodos actualizados.

7. Seleccione **Sí** para almacenar en zona intermedia el archivo de actualización del sistema operativo SANtricity en el nodo de administración principal.

Cuando se inicia la actualización del sistema operativo SANtricity:

a. Se ejecuta la comprobación del estado. Este proceso comprueba que ningún nodo tenga el estado de necesita atención.

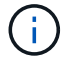

Si se informa de algún error, solucione y seleccione **Iniciar** de nuevo.

b. Se muestra la tabla progreso de actualización de sistema operativo SANtricity. En esta tabla se muestran todos los nodos de almacenamiento del grid y la fase actual de la actualización de cada nodo.

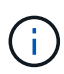

La tabla muestra todos los nodos de almacenamiento del dispositivo. Los nodos de almacenamiento basados en software no se muestran. Seleccione **aprobar** para todos los nodos que requieran la actualización.

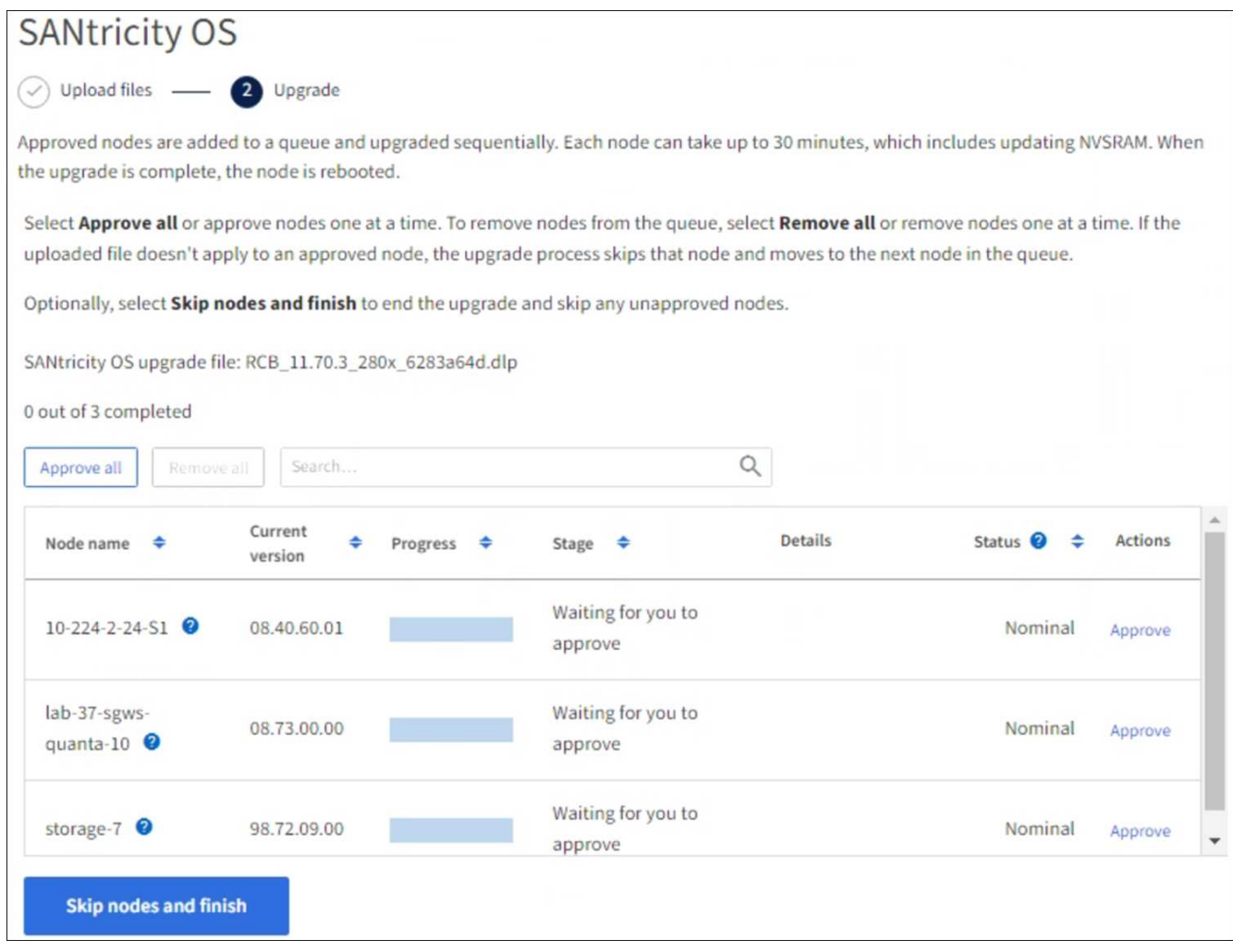

- 8. Opcionalmente, ordene la lista de nodos en orden ascendente o descendente por:
	- Nombre del nodo
	- Versión actual
	- Progreso
	- Etapa
	- Estado

También puede introducir un término en el cuadro Buscar para buscar nodos específicos.

9. Apruebe los nodos de cuadrícula que está listo para agregar a la cola de actualización. Los nodos aprobados se actualizan de uno en uno.

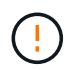

No apruebe la actualización del sistema operativo SANtricity para un nodo de almacenamiento de dispositivos a menos que esté seguro de que el nodo está listo para detenerse y reiniciarse. Cuando la actualización de SANtricity OS se aprueba en un nodo, los servicios de ese nodo se detienen y comienza el proceso de actualización. Más tarde, cuando el nodo finaliza la actualización, el nodo del dispositivo se reinicia. Estas operaciones pueden provocar interrupciones del servicio en los clientes que se comunican con el nodo.

◦ Seleccione el botón **Aprobar todo** para agregar todos los nodos de almacenamiento a la cola de actualización del sistema operativo SANtricity.

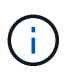

Si es importante el orden en el que se actualizan los nodos, apruebe los nodos o grupos de nodos de uno en uno y espere hasta que se complete la actualización en cada nodo antes de aprobar el siguiente.

◦ Seleccione uno o más botones **aprobar** para agregar uno o más nodos a la cola de actualización de SANtricity OS. El botón **Aprobar** está desactivado si el estado no es nominal.

Después de seleccionar **aprobar**, el proceso de actualización determina si se puede actualizar el nodo. Si se puede actualizar un nodo, se agrega a la cola de actualización.

En algunos nodos, el archivo de actualización seleccionado no se aplica de forma intencional, y se puede completar el proceso de actualización sin actualizar estos nodos específicos. Los nodos no actualizados intencionalmente muestran una etapa de completado (intento de actualización) y muestran el motivo por el que el nodo no se actualizó en la columna Details.

10. Si necesita eliminar un nodo o todos los nodos de la cola de actualización de SANtricity OS, seleccione **Quitar** o **Quitar todo**.

Cuando la etapa avanza más allá de la cola, el botón **Quitar** está oculto y ya no puede quitar el nodo del proceso de actualización de SANtricity OS.

- 11. Espere mientras la actualización del SO SANtricity se aplica a cada nodo de grid aprobado.
	- Si algún nodo muestra una etapa de error mientras se aplica la actualización del sistema operativo SANtricity, se produjo un error en la actualización del nodo. Con la ayuda del soporte técnico, es posible que deba colocar el dispositivo en modo de mantenimiento para recuperarlo.
	- Si el firmware del nodo es demasiado antiguo para actualizarse con Grid Manager, el nodo muestra una etapa de Error con los detalles que debe utilizar el modo de mantenimiento para actualizar el sistema operativo SANtricity en el nodo. Para resolver el error, haga lo siguiente:
		- i. Utilice el modo de mantenimiento para actualizar SANtricity OS en el nodo que muestre una etapa de error.
		- ii. Utilice el Administrador de grid para reiniciar y completar la actualización de SANtricity OS.

Cuando la actualización de SANtricity OS se completa en todos los nodos aprobados, la tabla de progreso de actualización de SANtricity OS se cierra y un banner verde muestra el número de nodos actualizados, así como la fecha y la hora en que finalizó la actualización.

12. Si un nodo no se puede actualizar, observe el motivo que se muestra en la columna Detalles y realice la acción adecuada.

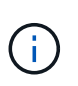

El proceso de actualización del sistema operativo SANtricity no se completará hasta que apruebe la actualización del sistema operativo SANtricity en todos los nodos de almacenamiento enumerados.

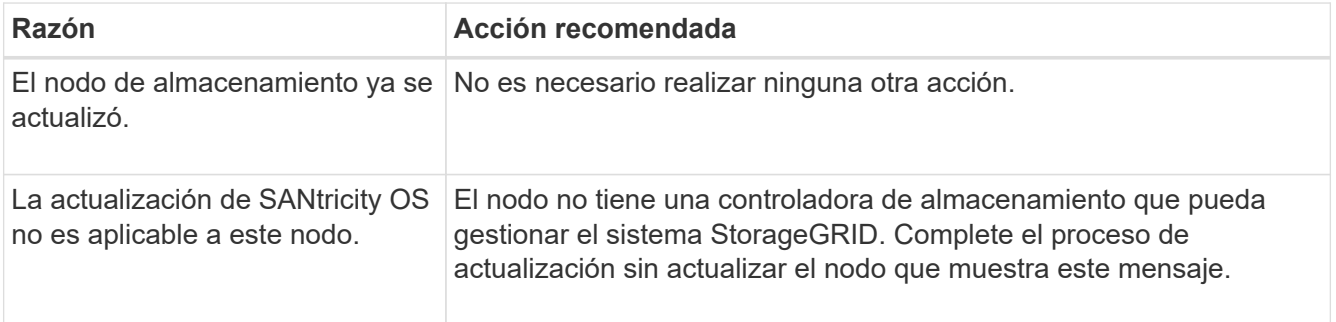

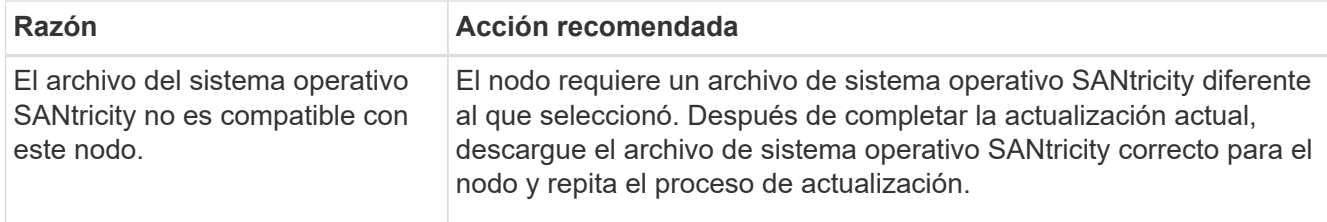

- 13. Si desea finalizar la aprobación de nodos y volver a la página de SANtricity OS para permitir la carga de un nuevo archivo de SANtricity OS, haga lo siguiente:
	- a. Seleccione **Omitir nodos y Finalizar**.

Aparecerá una advertencia que le preguntará si está seguro de que desea finalizar el proceso de actualización sin actualizar todos los nodos aplicables.

- b. Seleccione **Aceptar** para volver a la página **SANtricity OS**.
- c. Cuando esté listo para continuar aprobando nodos, [Descargue el sistema operativo SANtricity](#page-3-0) para reiniciar el proceso de actualización.

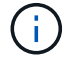

Los nodos ya aprobados y actualizados sin errores siguen actualizando.

14. Repita este procedimiento de actualización para todos los nodos con una etapa de finalización que requieran un archivo de actualización de sistema operativo SANtricity diferente.

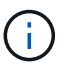

Para cualquier nodo con el estado necesita atención, utilice el modo de mantenimiento para realizar la actualización.

#### **Información relacionada**

["Herramienta de matriz de interoperabilidad de NetApp"](https://mysupport.netapp.com/matrix)

["Actualizar el sistema operativo SANtricity en controladoras de almacenamiento mediante el modo de](#page-7-0) [mantenimiento"](#page-7-0)

### <span id="page-7-0"></span>**Actualice el sistema operativo SANtricity en controladoras de almacenamiento SG6000 mediante el modo de mantenimiento**

Para las controladoras de almacenamiento que utilizan actualmente el sistema operativo SANtricity con una versión anterior a 08.42.20.00 (11.42), debe utilizar el procedimiento del modo de mantenimiento para aplicar una actualización.

#### **Antes de empezar**

- Ha consultado el ["Herramienta de matriz de interoperabilidad de NetApp \(IMT\)"](https://imt.netapp.com/matrix/#welcome) Para confirmar que la versión de sistema operativo SANtricity que utiliza para la actualización es compatible con el dispositivo.
- Si el dispositivo StorageGRID se está ejecutando en un sistema StorageGRID, colocó la controladora SG6000-CN en ["modo de mantenimiento".](https://docs.netapp.com/es-es/storagegrid-appliances/commonhardware/placing-appliance-into-maintenance-mode.html)

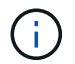

El modo de mantenimiento interrumpe la conexión a la controladora de almacenamiento.

#### **Acerca de esta tarea**

No actualice el sistema operativo SANtricity o NVSRAM de la controladora E-Series en más de un dispositivo StorageGRID a la vez.

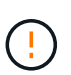

Actualizar más de un dispositivo StorageGRID a la vez puede provocar la falta de disponibilidad de los datos, según el modelo de puesta en marcha y las políticas de ILM.

#### **Pasos**

- 1. Confirme que el aparato está en ["modo de mantenimiento"](https://docs.netapp.com/es-es/storagegrid-appliances/commonhardware/placing-appliance-into-maintenance-mode.html).
- 2. Desde un ordenador portátil de servicio, acceda a SANtricity System Manager e inicie sesión.
- 3. Descargue el nuevo archivo de NVSRAM y de software de sistema operativo SANtricity en el cliente de gestión.

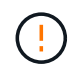

La NVSRAM es específica del dispositivo StorageGRID. No utilice la descarga de NVSRAM estándar.

4. Siga las instrucciones de la guía *Upgrade SANtricity OS* o la ayuda en línea de SANtricity System Manager para actualizar el firmware y NVSRAM.

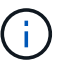

Active los archivos de actualización inmediatamente. No diferir la activación.

- 5. Si este procedimiento se completó correctamente y tiene procedimientos adicionales que realizar mientras el nodo se encuentra en modo de mantenimiento, realice ahora. Cuando haya terminado, o si ha experimentado algún fallo y desea volver a empezar, seleccione **Avanzado** > **Reiniciar controlador** y, a continuación, seleccione una de estas opciones:
	- Seleccione **Reiniciar en StorageGRID**
	- Seleccione **Reiniciar en el modo de mantenimiento** para reiniciar el controlador con el nodo restante en modo de mantenimiento. Seleccione esta opción si ha experimentado algún error durante el procedimiento y desea volver a empezar. Cuando el nodo termine de reiniciarse en el modo de mantenimiento, reinicie desde el paso adecuado del procedimiento en que falló.

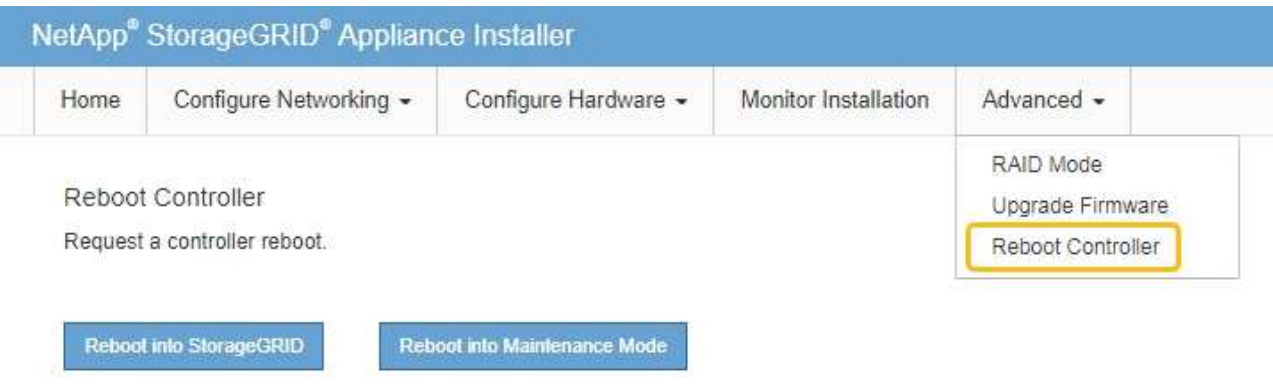

El dispositivo puede tardar hasta 20 minutos en reiniciarse y volver a unirse a la cuadrícula. Para confirmar que el reinicio ha finalizado y que el nodo ha vuelto a unirse a la cuadrícula, vuelva a Grid

Manager. La página Nodos debe mostrar el estado normal (icono de marca de verificación verde  $\blacktriangledown$  a la izquierda del nombre del nodo) del nodo del dispositivo, lo que indica que no hay ninguna alerta activa y que el nodo está conectado a la cuadrícula.

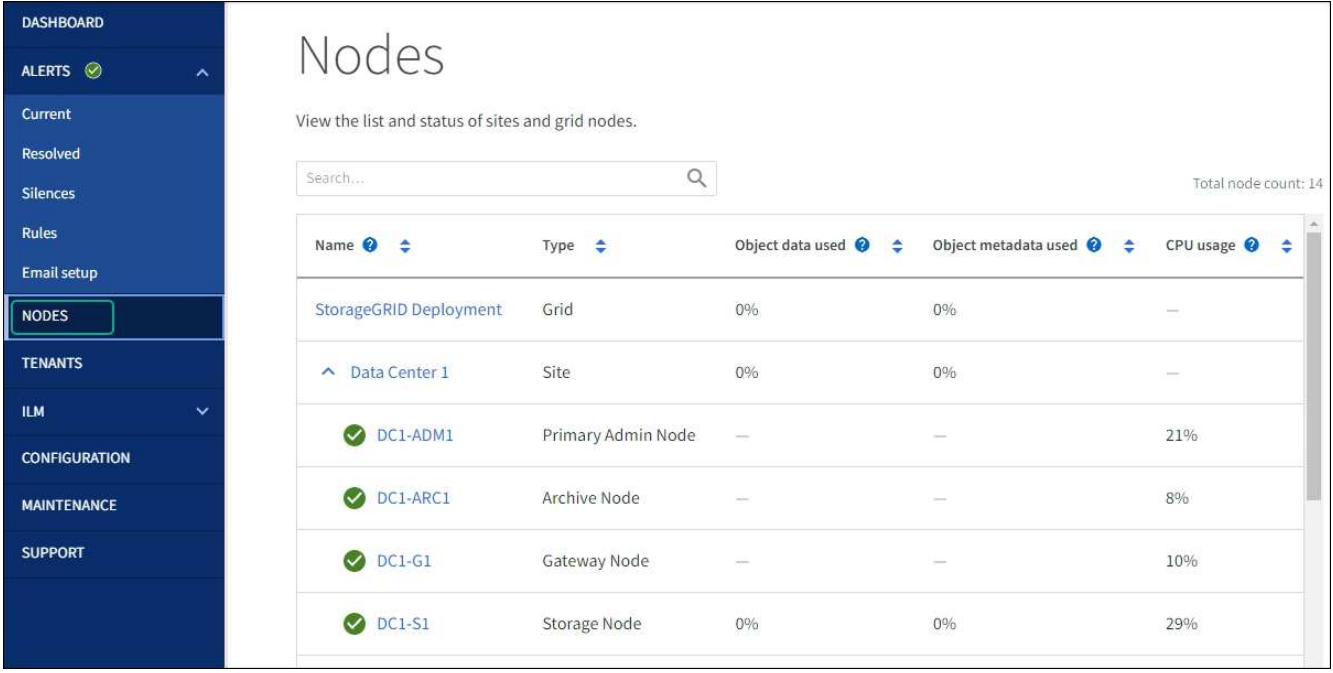

#### **Información relacionada**

["Herramienta de matriz de interoperabilidad de NetApp"](https://imt.netapp.com/matrix/#welcome)

["Actualizar el sistema operativo SANtricity en controladoras de almacenamiento mediante Grid Manager"](#page-2-2)

# <span id="page-9-0"></span>**Actualizar el firmware de la unidad mediante System Manager de SANtricity**

### **Actualice el firmware de la unidad SG6000 mediante SANtricity System Manager mediante el método en línea**

Use el método en línea de SANtricity System Manager para actualizar el firmware en las unidades del dispositivo con el fin de asegurarse de contar con todas las funciones y correcciones de errores más recientes.

#### **Antes de empezar**

- El dispositivo de almacenamiento tiene el estado Optimal.
- Todas las unidades tienen el estado Optimal.

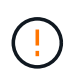

No actualice el firmware de la unidad en más de un dispositivo StorageGRID a la vez. De este modo, se puede provocar la falta de disponibilidad de los datos, dependiendo del modelo de puesta en marcha y la política del ciclo de vida de la información.

#### **Acerca de esta tarea**

Las unidades se actualizan una por vez mientras el dispositivo ejecuta I/O. Este método no requiere que se ponga el dispositivo en modo de mantenimiento. Sin embargo, el rendimiento del sistema puede verse afectado y la actualización puede tardar varias horas más que el método sin conexión.

Las unidades que pertenecen a volúmenes que no tienen redundancia deben actualizarse con el ["método fuera de línea".](#page-12-0) El método sin conexión debe usarse para cualquier unidad asociada con una caché de lectura flash (por ejemplo, las unidades SSD en SG6060) o cualquier pool o grupo de volúmenes que esté actualmente degradado.

Existen dos tipos de unidades: SSD y HDD. Debe utilizar el ["método fuera de línea"](#page-12-0) Para actualizar el firmware en los SSD (por ejemplo, las unidades SSD en SG6060). Puede utilizar el método en línea o sin conexión para actualizar el firmware en unidades de disco duro.

#### **Pasos**

 $\mathbf{L}$ 

- 1. Acceda a System Manager de SANtricity mediante uno de estos métodos:
	- Utilice el instalador del dispositivo StorageGRID y seleccione **Avanzado** > **Administrador del sistema SANtricity**
	- Utilice Grid Manager y seleccione **NODOS** > *Nodo de almacenamiento* > **Administrador del sistema de SANtricity**
	- Use SANtricity System Manager. Para ello, vaya a la IP de la controladora de almacenamiento:

#### **https://***Storage\_Controller\_IP*

- 2. Si es necesario, introduzca el nombre de usuario y la contraseña del administrador del sistema SANtricity.
- 3. Compruebe la versión de firmware de la unidad instalada actualmente en el dispositivo de almacenamiento:
	- a. En el Administrador del sistema de SANtricity, seleccione **SOPORTE** > **Centro de actualización**.
	- b. En actualización del firmware de la unidad, seleccione **Iniciar actualización**.

En la página Actualizar firmware de la unidad, se muestran los archivos de firmware de la unidad actualmente instalados.

c. Tenga en cuenta las revisiones de firmware de la unidad actuales y los identificadores de unidades en la columna firmware de la unidad actual.

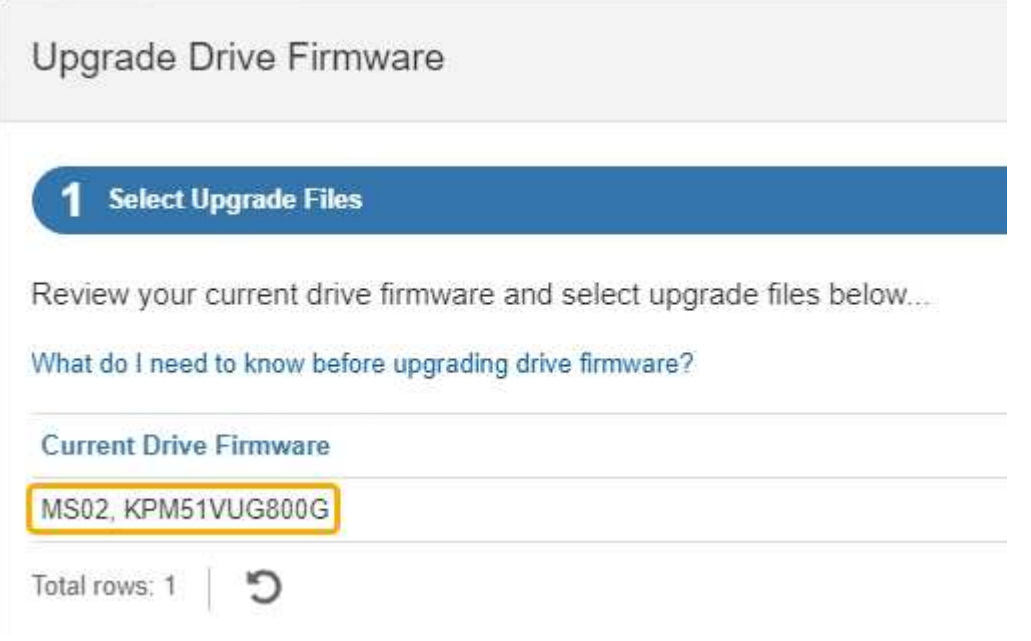

En este ejemplo:

- La revisión del firmware de la unidad es **MS02**.
- El identificador de la unidad es **KPM51VUG800G**.
- d. Seleccione **Ver unidades** en la columna unidades asociadas para mostrar dónde están instaladas estas unidades en el dispositivo de almacenamiento.
- e. Cierre la ventana Actualizar firmware de la unidad.
- 4. Descargue y prepare la actualización del firmware de la unidad disponible:
	- a. En actualización del firmware de la unidad, seleccione **Soporte de NetApp**.
	- b. En el sitio de soporte de NetApp, seleccione la pestaña **Descargas** y, a continuación, seleccione **Firmware de unidad de disco E-Series**.

Se muestra la página firmware del disco E-Series.

- c. Busque cada **Identificador de unidad** instalado en el dispositivo de almacenamiento y compruebe que cada identificador de unidad tiene la última revisión de firmware.
	- Si la revisión del firmware no es un enlace, este identificador de unidad tiene la revisión de firmware más reciente.
	- Si se enumeran uno o varios números de pieza de unidad para un identificador de unidad, estas unidades tienen disponible una actualización de firmware. Puede seleccionar cualquier enlace para descargar el archivo de firmware.

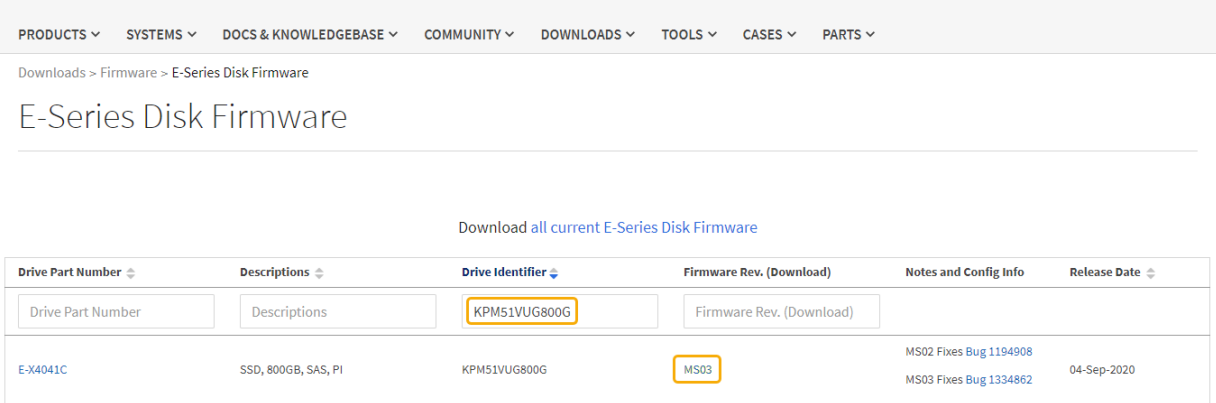

- d. Si aparece una revisión posterior del firmware, seleccione el enlace en la revisión del firmware (Descargar) para descargar una .zip archivo que contiene el archivo de firmware.
- e. Extraiga (descomprima) los archivos de almacenamiento del firmware de la unidad que descargó del sitio de soporte.
- 5. Instale la actualización del firmware de la unidad:
	- a. En el Administrador del sistema de SANtricity, en actualización del firmware de la unidad, seleccione **comenzar actualización**.
	- b. Seleccione **examinar** y seleccione los nuevos archivos de firmware de la unidad que descargó del sitio de soporte.

Los archivos de firmware de la unidad tienen un nombre de archivo similar a D\_HUC101212CSS600\_30602291\_MS01\_2800\_0002.dlp.

Es posible seleccionar hasta cuatro archivos de firmware de la unidad, uno por vez. Si más de un

archivo de firmware de la unidad es compatible con la misma unidad, se muestra un error de conflicto de archivo. Decida qué archivo de firmware de la unidad desea usar para la actualización y elimine el otro.

c. Seleccione **Siguiente**.

**Select Drives** enumera las unidades que se pueden actualizar con los archivos de firmware seleccionados.

Solo se muestran las unidades que son compatibles.

El firmware seleccionado para la unidad aparece en la columna **Propuesto Firmware**. Si debe cambiar este firmware, seleccione **Atrás**.

d. Seleccione **Actualizar todas las unidades en línea** — Actualiza las unidades que pueden admitir una descarga de firmware mientras la cabina de almacenamiento procesa las operaciones de I/O. No se deben detener las operaciones de I/O de los volúmenes asociados mediante estas unidades cuando se selecciona este método de actualización.

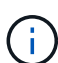

Una actualización en línea puede tardar varias horas más que una actualización sin conexión.

Debe utilizar el ["método fuera de línea"](#page-12-0) Para actualizar el firmware en los SSD.

e. En la primera columna de la tabla, seleccione la o las unidades que desea actualizar.

La práctica recomendada es actualizar todas las unidades del mismo modelo a la misma revisión de firmware.

f. Seleccione **Inicio** y confirme que desea realizar la actualización.

Si necesita detener la actualización, seleccione **Detener**. Se completa cualquier descarga de firmware actualmente en curso. Se cancela cualquier descarga de firmware que no haya comenzado.

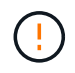

Si se detiene la actualización del firmware de la unidad, podrían producirse la pérdida de datos o la falta de disponibilidad de las unidades.

g. (Opcional) para ver una lista de los elementos actualizados, seleccione **Guardar registro**.

El archivo de registro se guarda en la carpeta de descargas del explorador con el nombre latestupgrade-log-timestamp.txt.

["Si es necesario, solucione los errores de actualización de firmware del controlador"](#page-17-0).

### <span id="page-12-0"></span>**Actualice el firmware de la unidad SG6000 mediante SANtricity System Manager con el método sin conexión**

Use el método SANtricity System Manager sin conexión para actualizar el firmware en las unidades del dispositivo con el fin de asegurarse de contar con todas las funciones y correcciones de errores más recientes.

#### **Antes de empezar**

- El dispositivo de almacenamiento tiene el estado Optimal.
- Todas las unidades tienen el estado Optimal.
- Ya tienes ["Puso el dispositivo StorageGRID en modo de mantenimiento"](https://docs.netapp.com/es-es/storagegrid-appliances/commonhardware/placing-appliance-into-maintenance-mode.html).

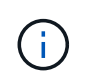

Mientras el dispositivo está en modo de mantenimiento, se detiene la actividad de I/O (entrada/salida) en la controladora de almacenamiento para que las operaciones de almacenamiento disruptivas sean seguras.

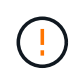

No actualice el firmware de la unidad en más de un dispositivo StorageGRID a la vez. De este modo, se puede provocar la falta de disponibilidad de los datos, dependiendo del modelo de puesta en marcha y la política del ciclo de vida de la información.

#### **Acerca de esta tarea**

Las unidades se actualizan en paralelo mientras el dispositivo está en modo de mantenimiento. Si el pool o el grupo de volúmenes no es compatible con la redundancia o se degrada, se debe utilizar el método sin conexión para actualizar el firmware de la unidad. También debe usar el método sin conexión para cualquier unidad asociada con una caché de lectura flash o cualquier pool o grupo de volúmenes que esté actualmente degradado. El método sin conexión actualiza el firmware solo cuando se detiene toda la actividad de I/O en las unidades para actualizarse. Para detener la actividad de I/O, coloque el nodo en modo de mantenimiento.

El método sin conexión es más rápido que el método en línea y será significativamente más rápido cuando muchas unidades de un mismo dispositivo necesiten actualizaciones. Sin embargo, requiere que los nodos se retiren de servicio, lo que puede requerir programar una ventana de mantenimiento y supervisar el progreso. Elija el método que mejor se adapte a sus procedimientos operativos y la cantidad de unidades que deben actualizarse.

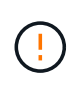

Existen dos tipos de unidades: SSD y HDD. Debe utilizar el método sin conexión para actualizar el firmware de los SSD (por ejemplo, unidades SSD en SG6060). Puede utilizar el método en línea o sin conexión para actualizar el firmware en unidades de disco duro.

#### **Pasos**

1. Confirme que el aparato está en ["modo de mantenimiento"](https://docs.netapp.com/es-es/storagegrid-appliances/commonhardware/placing-appliance-into-maintenance-mode.html).

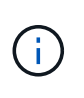

Si va a actualizar el firmware en unidades SSD que son parte de un grupo de caché, debe asegurarse de que no se envíen I/O a los volúmenes almacenados en caché mientras la actualización está en curso. Cuando el dispositivo está en modo de mantenimiento, no se envían I/O a ningún volumen mientras la actualización está en curso.

- 2. Acceda a System Manager de SANtricity mediante uno de estos métodos:
	- Utilice el instalador del dispositivo StorageGRID y seleccione **Avanzado** > **Administrador del sistema SANtricity**
	- Utilice Grid Manager y seleccione **NODOS** > *Nodo de almacenamiento* > **Administrador del sistema de SANtricity**
	- Use SANtricity System Manager. Para ello, vaya a la IP de la controladora de almacenamiento:

#### **https://***Storage\_Controller\_IP*

3. Si es necesario, introduzca el nombre de usuario y la contraseña del administrador del sistema SANtricity.

- 4. Compruebe la versión de firmware de la unidad instalada actualmente en el dispositivo de almacenamiento:
	- a. En el Administrador del sistema de SANtricity, seleccione **SOPORTE** > **Centro de actualización**.
	- b. En actualización del firmware de la unidad, seleccione **Iniciar actualización**.

En la página Actualizar firmware de la unidad, se muestran los archivos de firmware de la unidad actualmente instalados.

c. Tenga en cuenta las revisiones de firmware de la unidad actuales y los identificadores de unidades en la columna firmware de la unidad actual.

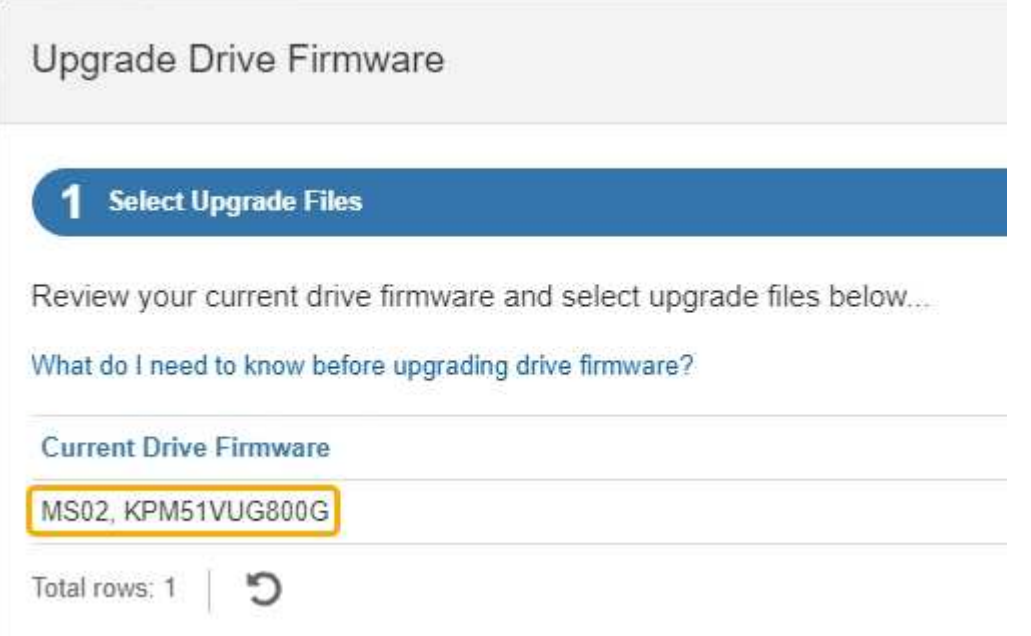

En este ejemplo:

- La revisión del firmware de la unidad es **MS02**.
- El identificador de la unidad es **KPM51VUG800G**.
- d. Seleccione **Ver unidades** en la columna unidades asociadas para mostrar dónde están instaladas estas unidades en el dispositivo de almacenamiento.
- e. Cierre la ventana Actualizar firmware de la unidad.
- 5. Descargue y prepare la actualización del firmware de la unidad disponible:
	- a. En actualización del firmware de la unidad, seleccione **Soporte de NetApp**.
	- b. En el sitio de soporte de NetApp, seleccione la pestaña **Descargas** y, a continuación, seleccione **Firmware de unidad de disco E-Series**.

Se muestra la página firmware del disco E-Series.

- c. Busque cada **Identificador de unidad** instalado en el dispositivo de almacenamiento y compruebe que cada identificador de unidad tiene la última revisión de firmware.
	- Si la revisión del firmware no es un enlace, este identificador de unidad tiene la revisión de firmware más reciente.
	- Si se enumeran uno o varios números de pieza de unidad para un identificador de unidad, estas unidades tienen disponible una actualización de firmware. Puede seleccionar cualquier enlace para

descargar el archivo de firmware.

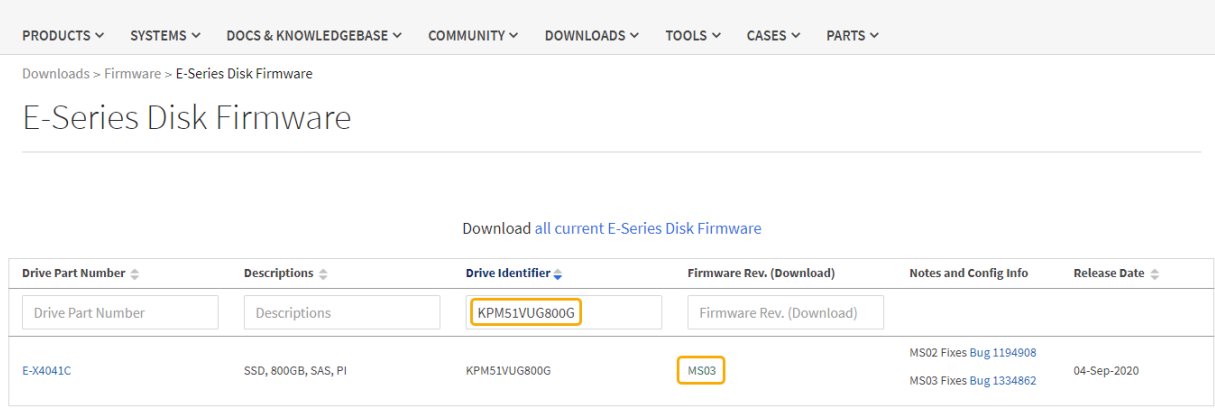

- d. Si aparece una revisión posterior del firmware, seleccione el enlace en la revisión del firmware (Descargar) para descargar una .zip archivo que contiene el archivo de firmware.
- e. Extraiga (descomprima) los archivos de almacenamiento del firmware de la unidad que descargó del sitio de soporte.
- 6. Instale la actualización del firmware de la unidad:
	- a. En el Administrador del sistema de SANtricity, en actualización del firmware de la unidad, seleccione **comenzar actualización**.
	- b. Seleccione **examinar** y seleccione los nuevos archivos de firmware de la unidad que descargó del sitio de soporte.

Los archivos de firmware de la unidad tienen un nombre de archivo similar a D\_HUC101212CSS600\_30602291\_MS01\_2800\_0002.dlp.

Es posible seleccionar hasta cuatro archivos de firmware de la unidad, uno por vez. Si más de un archivo de firmware de la unidad es compatible con la misma unidad, se muestra un error de conflicto de archivo. Decida qué archivo de firmware de la unidad desea usar para la actualización y elimine el otro.

c. Seleccione **Siguiente**.

**Select Drives** enumera las unidades que se pueden actualizar con los archivos de firmware seleccionados.

Solo se muestran las unidades que son compatibles.

El firmware seleccionado para la unidad aparece en la columna **Propuesto Firmware**. Si debe cambiar este firmware, seleccione **Atrás**.

d. Seleccione **Actualizar todas las unidades sin conexión (paralelo)** — Actualiza las unidades que pueden admitir una descarga de firmware solo cuando se detiene toda la actividad de E/S en cualquier volumen que utilice las unidades.

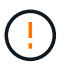

Antes de utilizar este método, debe poner el aparato en modo de mantenimiento. Debe utilizar el método **Offline** para actualizar el firmware de la unidad.

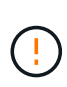

Si desea utilizar la actualización sin conexión (paralelo), no continúe a menos que esté seguro de que el dispositivo está en modo de mantenimiento. Si no se coloca el dispositivo en modo de mantenimiento antes de iniciar una actualización de firmware de la unidad sin conexión, se podría perder datos.

e. En la primera columna de la tabla, seleccione la o las unidades que desea actualizar.

La práctica recomendada es actualizar todas las unidades del mismo modelo a la misma revisión de firmware.

f. Seleccione **Inicio** y confirme que desea realizar la actualización.

Si necesita detener la actualización, seleccione **Detener**. Se completa cualquier descarga de firmware actualmente en curso. Se cancela cualquier descarga de firmware que no haya comenzado.

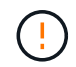

Si se detiene la actualización del firmware de la unidad, podrían producirse la pérdida de datos o la falta de disponibilidad de las unidades.

g. (Opcional) para ver una lista de los elementos actualizados, seleccione **Guardar registro**.

El archivo de registro se guarda en la carpeta de descargas del explorador con el nombre latestupgrade-log-timestamp.txt.

["Si es necesario, solucione los errores de actualización de firmware del controlador"](#page-17-0).

- 7. Cuando el procedimiento se realice correctamente, realice cualquier procedimiento de mantenimiento adicional mientras el nodo esté en modo de mantenimiento. Cuando haya terminado, o si ha experimentado algún fallo y desea volver a empezar, vaya al instalador de dispositivos StorageGRID y seleccione \* Avanzado \* > \* Controlador de reinicio \*. A continuación, seleccione una de estas opciones:
	- **Reiniciar en StorageGRID**.
	- **Reiniciar en el modo de mantenimiento**. Reinicie la controladora y mantenga el nodo en modo de mantenimiento. Seleccione esta opción si se ha producido algún fallo durante el procedimiento y desea volver a empezar. Cuando el nodo termine de reiniciarse en el modo de mantenimiento, reinicie desde el paso adecuado del procedimiento en que falló.

El dispositivo puede tardar hasta 20 minutos en reiniciarse y volver a unirse a la cuadrícula. Para confirmar que el reinicio ha finalizado y que el nodo ha vuelto a unirse a la cuadrícula, vuelva a Grid

Manager. La página Nodos debe mostrar el estado normal (icono de marca de verificación verde  $\blacktriangledown$  a la izquierda del nombre del nodo) del nodo del dispositivo, lo que indica que no hay ninguna alerta activa y que el nodo está conectado a la cuadrícula.

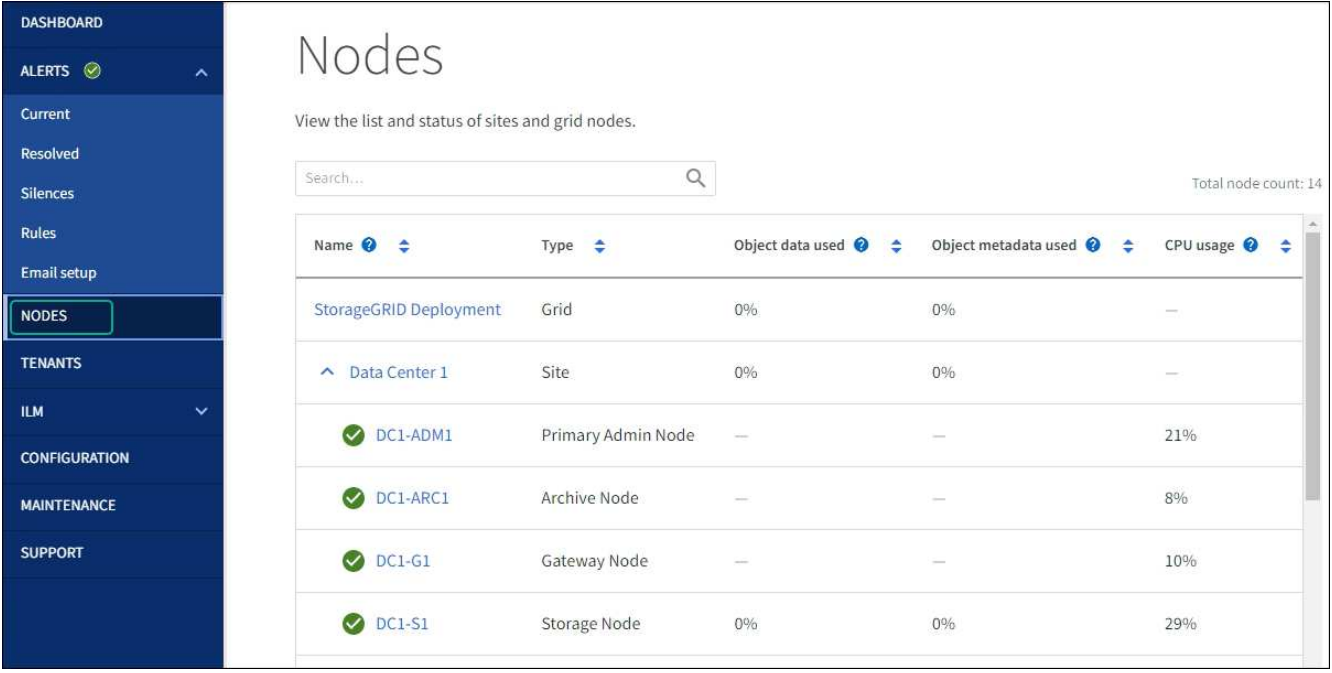

### <span id="page-17-0"></span>**Solucione problemas de errores de actualización del firmware de la unidad**

Solucione los errores que se pueden producir al usar SANtricity System Manager para actualizar el firmware en las unidades del dispositivo.

#### • **Unidades asignadas con errores**

- La causa de este error puede ser que la unidad no tenga la firma apropiada. Asegúrese de que la unidad afectada sea una unidad autorizada. Póngase en contacto con el soporte técnico para obtener más información.
- Al reemplazar una unidad, asegúrese de que la capacidad de la unidad de reemplazo sea igual o mayor que la de la unidad con error que desea reemplazar.
- Puede reemplazar la unidad con error mientras la cabina de almacenamiento recibe I/O.

#### • **Compruebe la matriz de almacenamiento**

- Asegúrese de que se haya asignado una dirección IP a cada controladora.
- Asegúrese de que ninguno de los cables conectados a la controladora esté dañado.
- Asegúrese de que todos los cables estén conectados firmemente.

#### • **Unidades de repuesto en caliente integradas**

Es necesario corregir esta condición de error para poder actualizar el firmware.

#### • **Grupos de volúmenes incompletos**

Si uno o varios grupos de volúmenes o pools de discos se muestran incompletos, es necesario corregir esta condición de error para poder actualizar el firmware.

#### • **Operaciones exclusivas (que no sean análisis de medios en segundo plano/paridad) que se estén ejecutando actualmente en cualquier grupo de volúmenes**

Si existe una o varias operaciones exclusivas en curso, es necesario completarlas para poder actualizar el firmware. Utilice System Manager para supervisar el progreso de las operaciones.

#### • **Volúmenes que faltan**

Es necesario corregir la condición de volumen ausente para poder actualizar el firmware.

#### • **Cualquiera de los controladores en un estado distinto al óptimo**

Se requiere atención en una de las controladoras de la cabina de almacenamiento. Es necesario corregir esta condición para poder actualizar el firmware.

#### • **La información de partición de almacenamiento no coincide entre los gráficos de objetos del controlador**

Se produjo un error durante la validación de los datos en las controladoras. Póngase en contacto con el soporte técnico para resolver este problema.

#### • **La verificación del controlador de base de datos de SPM falla**

Se produjo un error en la base de datos de asignación de particiones de almacenamiento de una controladora. Póngase en contacto con el soporte técnico para resolver este problema.

• **Validación de la base de datos de configuración (si es compatible con la versión del controlador de la matriz de almacenamiento)**

Se produjo un error en la base de datos de configuración de una controladora. Póngase en contacto con el soporte técnico para resolver este problema.

• **Comprobaciones relacionadas con MEL**

Póngase en contacto con el soporte técnico para resolver este problema.

• **Se notificaron más de 10 eventos críticos MEL o informativos DDE en los últimos 7 días**

Póngase en contacto con el soporte técnico para resolver este problema.

• **Se notificaron más de 2 Eventos críticos MEL de página 2C en los últimos 7 días**

Póngase en contacto con el soporte técnico para resolver este problema.

• **Se notificaron más de 2 eventos críticos MEL del canal de unidad degradado en los últimos 7 días**

Póngase en contacto con el soporte técnico para resolver este problema.

• \* Más de 4 entradas cruciales MEL en los últimos 7 días\*

Póngase en contacto con el soporte técnico para resolver este problema.

# <span id="page-18-0"></span>**Encender y apagar el LED de identificación de la controladora SG6000-CN**

El LED de identificación azul de la parte frontal y trasera de la controladora se puede encender para ayudar a localizar el dispositivo en un centro de datos.

#### **Antes de empezar**

Tiene la dirección IP de BMC de la controladora que desea identificar.

#### **Pasos**

- 1. Acceda a la interfaz del BMC del controlador.
- 2. Seleccione **Server Identify**.

Se selecciona el estado actual del LED Identify.

3. Seleccione **ON** o **OFF** y luego seleccione **Realizar acción**.

Al seleccionar **ON**, los LED azules de identificación se iluminan en la parte frontal y trasera del aparato.

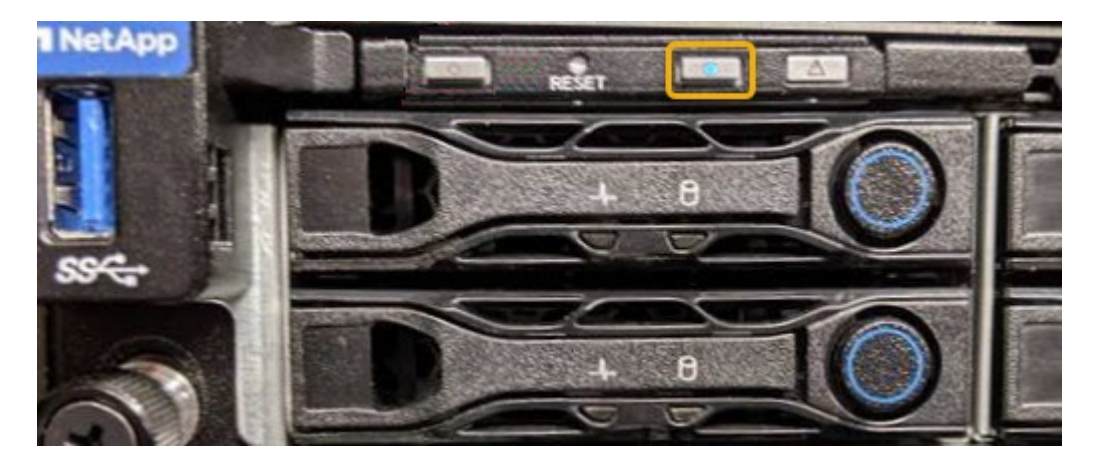

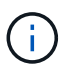

Si hay un panel frontal instalado en la controladora, es posible que le resulte difícil ver el LED de identificación frontal.

4. Encienda y apague el LED según sea necesario.

#### **Información relacionada**

["Verifique el adaptador de bus de host de Fibre Channel que desea sustituir"](https://docs.netapp.com/es-es/storagegrid-appliances/sg6000/reinstalling-fibre-channel-hba.html#verify-fibre-channel-hba-to-replace)

["Ubique la controladora en el centro de datos"](#page-19-0)

["Acceda a la interfaz de BMC"](https://docs.netapp.com/es-es/storagegrid-appliances/installconfig/accessing-bmc-interface.html)

# <span id="page-19-0"></span>**Localice la controladora SG6000-CN en el centro de datos**

Localice la controladora para que pueda realizar tareas de mantenimiento o actualizaciones del hardware.

#### **Antes de empezar**

• Ha determinado qué controlador requiere mantenimiento.

(Opcional) para localizar la controladora en el centro de datos, ["Encienda el LED de identificación azul".](#page-18-0)

#### **Pasos**

- 1. Encuentre la controladora que requiere mantenimiento en el centro de datos.
	- Busque un LED de identificación azul iluminado en la parte frontal o posterior de la controladora.

El LED de identificación frontal se encuentra detrás del panel frontal de la controladora y puede ser difícil ver si el panel frontal está instalado.

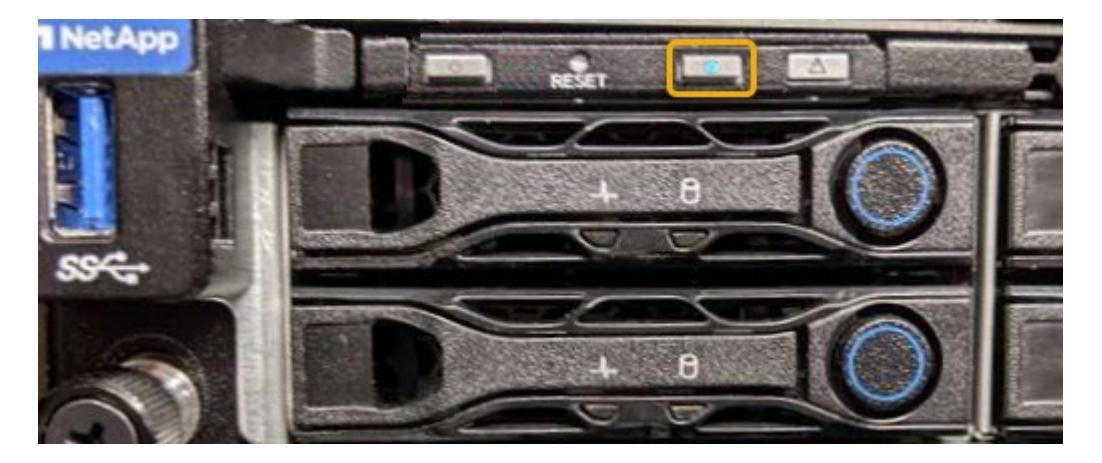

- Compruebe si las etiquetas adjuntas a la parte frontal de cada controlador tienen un número de pieza coincidente.
- 2. Retire el embellecedor frontal del controlador, si se ha instalado, para acceder a los controles e indicadores del panel frontal.
- 3. Opcional: ["Apague el LED de identificación azul"](#page-18-0) si lo utilizó para localizar la controladora.
	- Pulse el interruptor Identify LED del panel frontal del controlador.
	- Use la interfaz del BMC del controlador.

#### **Información relacionada**

["Quite el HBA Fibre Channel"](https://docs.netapp.com/es-es/storagegrid-appliances/sg6000/reinstalling-fibre-channel-hba.html#remove-fibre-channel-hba)

["Retire el controlador SG6000-CN del armario o bastidor"](https://docs.netapp.com/es-es/storagegrid-appliances/sg6000/reinstalling-sg6000-cn-controller-into-cabinet-or-rack.html#remove-sg6000-cn-controller-from-cabinet-or-rack)

["Apague el controlador SG6000-CN"](#page-20-0)

# <span id="page-20-0"></span>**Encienda y apague el controlador SG6000-CN**

Puede apagar la controladora SG6000-CN y encenderla nuevamente para realizar tareas de mantenimiento.

### **Apague el controlador SG6000-CN**

Apague el controlador SG6000-CN para realizar el mantenimiento de hardware.

#### **Antes de empezar**

• Ha localizado físicamente el controlador SG6000-CN que requiere mantenimiento en el centro de datos. Consulte ["Ubique la controladora en el centro de datos".](#page-19-0)

#### **Acerca de esta tarea**

Para evitar interrupciones del servicio, confirme que todos los demás nodos de almacenamiento están conectados al grid antes de apagar la controladora o apagar la controladora durante una ventana de mantenimiento programada cuando sea posible periodos de interrupción del servicio. Consulte la información acerca de ["supervisar los estados de conexión de los nodos"](https://docs.netapp.com/us-en/storagegrid-118/monitor/monitoring-system-health.html#monitor-node-connection-states).

Si alguna vez ha utilizado una regla de ILM que crea solamente una copia de un objeto, debe apagar la controladora durante una ventana de mantenimiento programada. De lo contrario, es posible que pierda temporalmente el acceso a esos objetos durante este procedimiento. Consulte la información sobre la gestión de objetos con la gestión del ciclo de vida de la información.

#### **Pasos**

1. Apague el controlador SG6000-CN.

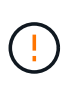

Debe realizar un apagado controlado del dispositivo introduciendo los comandos especificados a continuación. Se recomienda realizar un apagado controlado cuando sea posible para evitar alertas innecesarias, garantizar que haya logs completos disponibles y evitar interrupciones del servicio.

- a. Si aún no ha iniciado sesión en el nodo de grid, inicie sesión con PuTTY u otro cliente ssh:
	- i. Introduzca el siguiente comando: ssh admin@*grid\_node\_IP*
	- ii. Introduzca la contraseña que aparece en Passwords.txt archivo.
	- iii. Introduzca el siguiente comando para cambiar a la raíz: su -
	- iv. Introduzca la contraseña que aparece en Passwords.txt archivo.

Cuando ha iniciado sesión como root, el símbolo del sistema cambia de \$ para #.

b. Apague el controlador SG6000-CN: **shutdown -h now**

Este comando puede tardar hasta 10 minutos en completarse.

- 2. Utilice uno de los siguientes métodos para verificar que el controlador SG6000-CN está apagado:
	- Observe el LED de alimentación azul de la parte frontal de la controladora y confirme que está apagado.

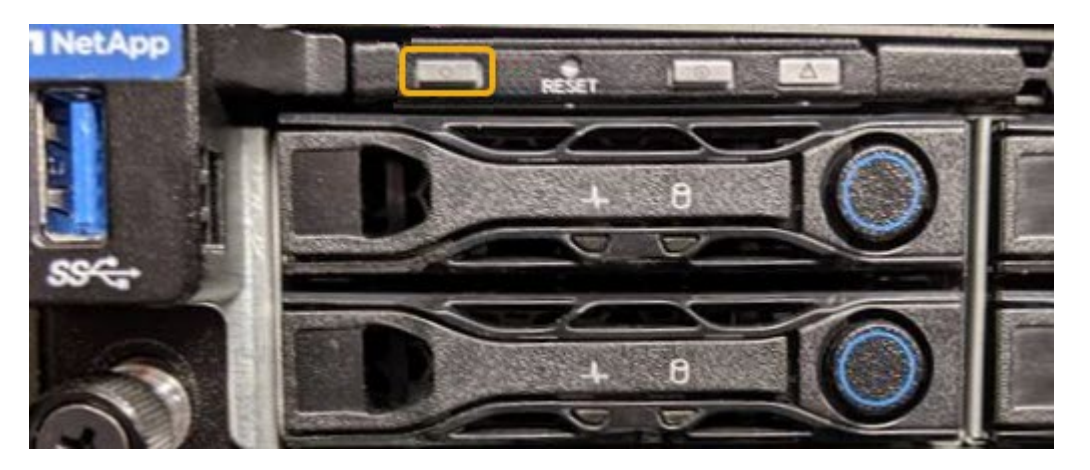

◦ Observe los LED verdes de ambos sistemas de alimentación de la parte posterior del controlador y confirme que parpadean a una velocidad normal (aproximadamente un parpadeo por segundo).

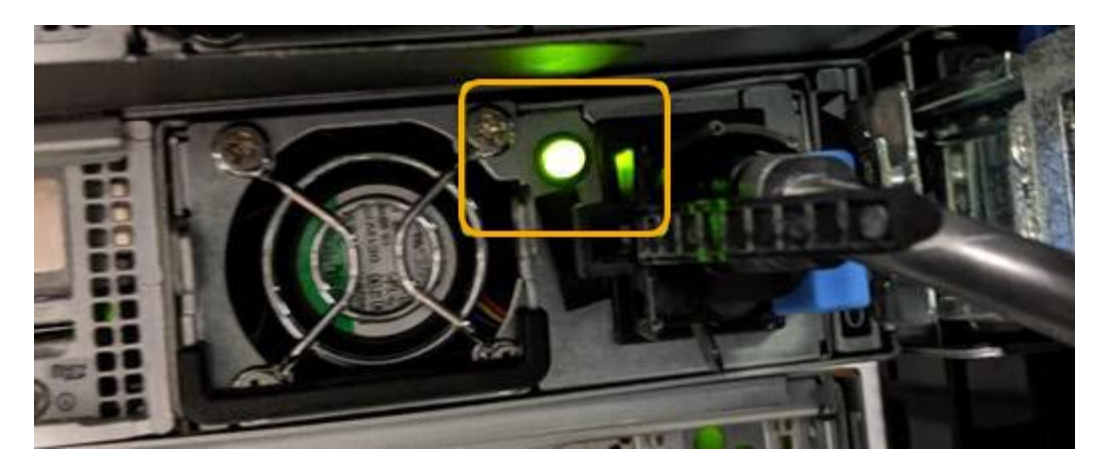

◦ Use la interfaz del BMC del controlador:

i. Acceda a la interfaz del BMC del controlador.

["Acceda a la interfaz de BMC"](https://docs.netapp.com/es-es/storagegrid-appliances/installconfig/accessing-bmc-interface.html)

- ii. Seleccione **Control de alimentación**.
- iii. Compruebe que las acciones de alimentación indican que el host está apagado actualmente.

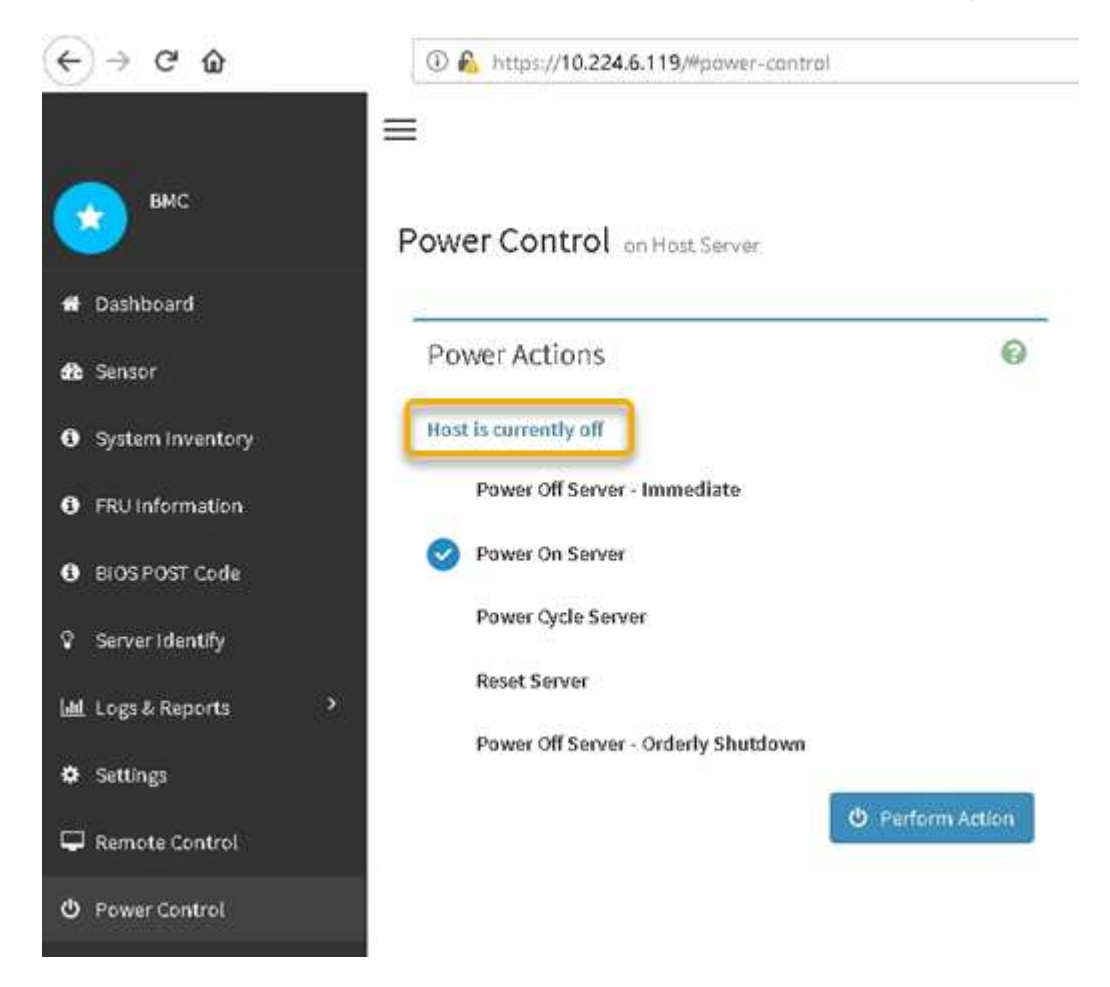

### **Encienda el controlador SG6000-CN y compruebe el funcionamiento**

Encienda la controladora después de completar el mantenimiento.

#### **Antes de empezar**

• Instaló la controladora en un armario o rack y conecta los cables de datos y alimentación.

["Vuelva a instalar el controlador SG6000-CN en el armario o bastidor"](https://docs.netapp.com/es-es/storagegrid-appliances/sg6000/reinstalling-sg6000-cn-controller-into-cabinet-or-rack.html)

• Localizó físicamente la controladora en el centro de datos.

["Ubique la controladora en el centro de datos"](#page-19-0)

#### **Pasos**

- 1. Encienda el controlador SG6000-CN y supervise los LED del controlador y los códigos de inicio mediante uno de los siguientes métodos:
	- Pulse el interruptor de alimentación de la parte frontal del controlador.

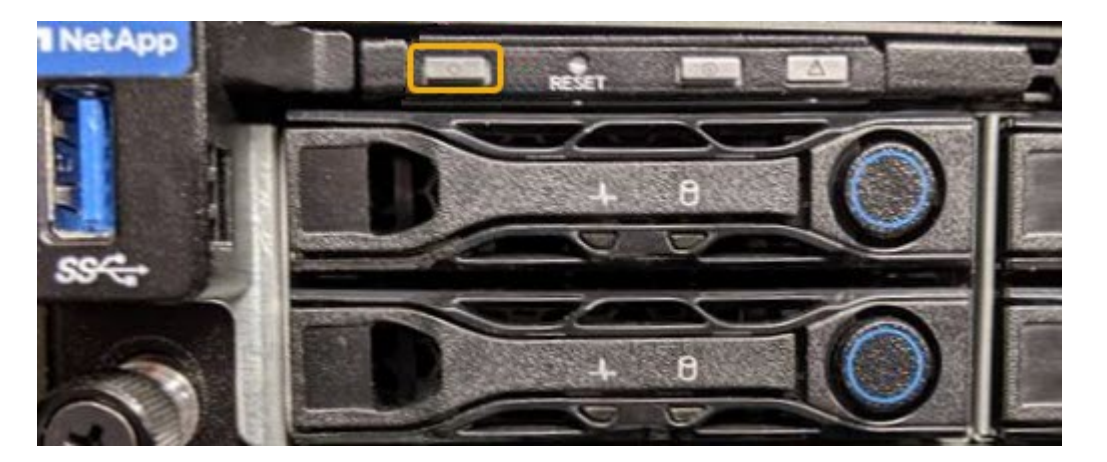

- Use la interfaz del BMC del controlador:
	- i. Acceda a la interfaz del BMC del controlador.

#### ["Acceda a la interfaz de BMC"](https://docs.netapp.com/es-es/storagegrid-appliances/installconfig/accessing-bmc-interface.html)

- ii. Seleccione **Control de alimentación**.
- iii. Seleccione **encendido del servidor** y, a continuación, seleccione **realizar acción**.

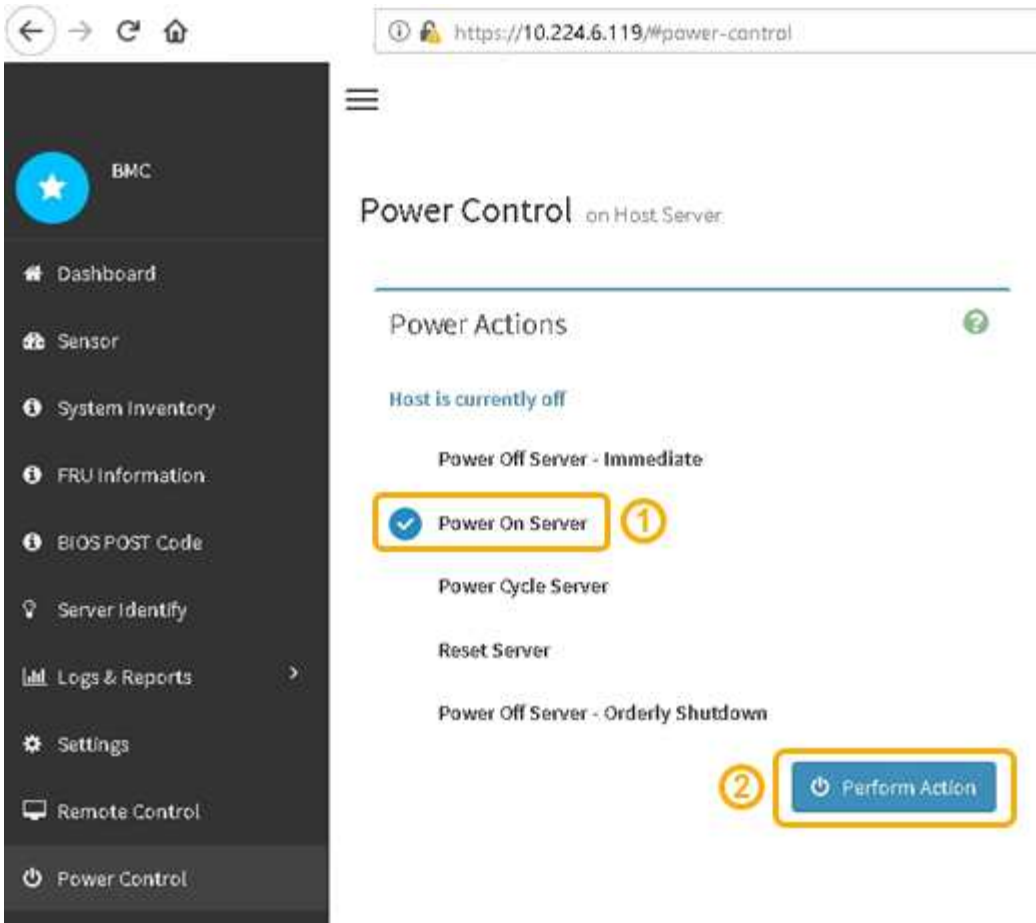

Utilice la interfaz de BMC para supervisar el estado de inicio.

2. Confirme que el controlador del dispositivo se muestra en Grid Manager y sin alertas.

La controladora puede tardar hasta 20 minutos en mostrarse en Grid Manager.

- 3. Confirme que el nuevo controlador SG6000-CN está completamente operativo:
	- a. Inicie sesión en el nodo de la cuadrícula mediante PuTTY u otro cliente ssh:
		- i. Introduzca el siguiente comando: ssh admin@*grid\_node\_IP*
		- ii. Introduzca la contraseña que aparece en Passwords.txt archivo.
		- iii. Introduzca el siguiente comando para cambiar a la raíz: su -
		- iv. Introduzca la contraseña que aparece en Passwords.txt archivo.

Cuando ha iniciado sesión como root, el símbolo del sistema cambia de \$ para #.

b. Introduzca el siguiente comando y compruebe que devuelve el resultado esperado: cat /sys/class/fc\_host/\*/port\_state

Resultado esperado:

Online Online Online Online

Si no se devuelve el resultado esperado, póngase en contacto con el soporte técnico.

c. Introduzca el siguiente comando y compruebe que devuelve el resultado esperado: cat /sys/class/fc\_host/\*/speed

Resultado esperado:

16 Gbit 16 Gbit 16 Gbit

- 16 Gbit
- + Si no se devuelve el resultado esperado, póngase en contacto con el soporte técnico.
- a. En la página Nodes de Grid Manager, asegúrese de que el nodo del dispositivo esté conectado a la cuadrícula y no tenga ninguna alerta.

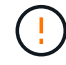

No desconecte otro nodo del dispositivo a menos que este tenga un icono verde.

4. Opcional: Instale el panel frontal, si se ha quitado uno.

#### **Información relacionada**

- ["Retire el controlador SG6000-CN del armario o bastidor"](https://docs.netapp.com/es-es/storagegrid-appliances/sg6000/reinstalling-sg6000-cn-controller-into-cabinet-or-rack.html#remove-sg6000-cn-controller-from-cabinet-or-rack)
- ["Ver indicadores de estado"](https://docs.netapp.com/es-es/storagegrid-appliances/installconfig/viewing-status-indicators.html)

## <span id="page-25-0"></span>**Cambiar la configuración del enlace del controlador SG6000-CN**

Puede cambiar la configuración del enlace Ethernet del controlador SG6000-CN. Puede cambiar el modo de enlace de puerto, el modo de enlace de red y la velocidad del enlace.

#### **Antes de empezar**

El aparato se ha estado ["se colocó en modo de mantenimiento".](https://docs.netapp.com/es-es/storagegrid-appliances/commonhardware/placing-appliance-into-maintenance-mode.html)

#### **Acerca de esta tarea**

Las opciones para cambiar la configuración del enlace Ethernet del controlador SG6000-CN incluyen:

- Cambiando **modo de enlace de puerto** de fijo a agregado, o de agregado a fijo
- Cambio del **modo de enlace de red** de Active-Backup a LACP o de LACP a Active-Backup
- Habilitar o deshabilitar el etiquetado de VLAN, o cambiar el valor de una etiqueta de VLAN
- Cambio de la velocidad de enlace.

#### **Pasos**

1. En el instalador de dispositivos StorageGRID, seleccione **Configurar red** > **Configuración de enlace**.

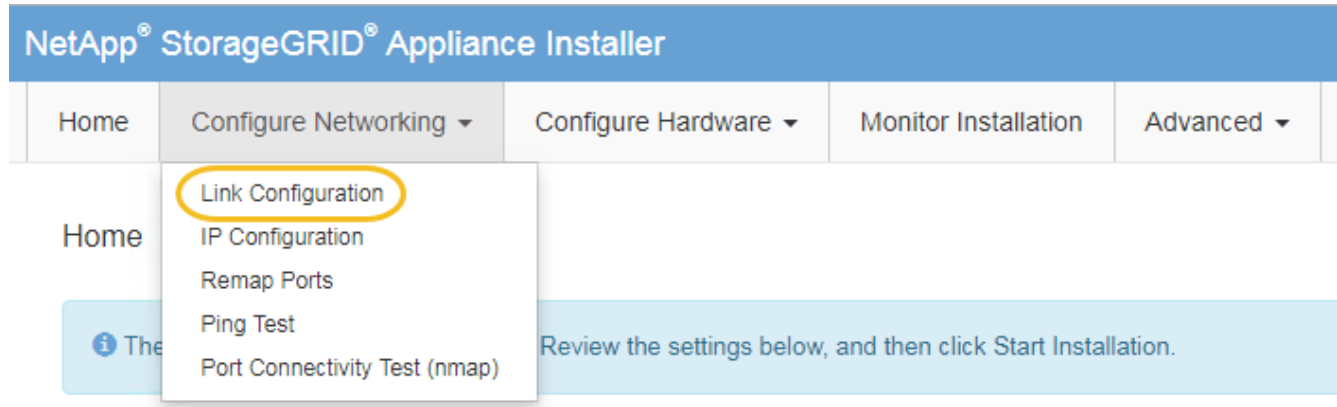

2. realice los cambios deseados en la configuración del enlace.

Para obtener más información sobre las opciones, consulte ["Configure los enlaces de red"](https://docs.netapp.com/es-es/storagegrid-appliances/installconfig/configuring-network-links.html).

3. Cuando esté satisfecho con sus selecciones, haga clic en **Guardar**.

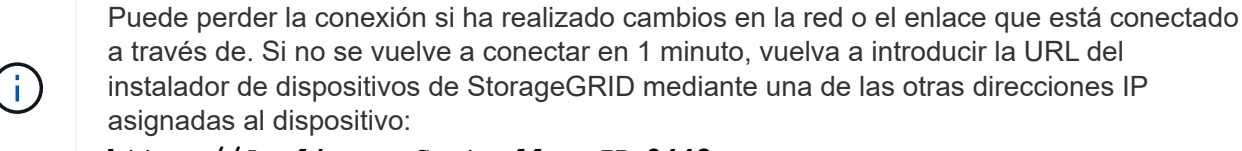

**https://***Appliance\_Controller\_IP***:8443**

Si ha realizado cambios en la configuración de VLAN, es posible que la subred del dispositivo haya cambiado. Si necesita cambiar las direcciones IP del dispositivo, siga el ["Configurar las direcciones IP"](https://docs.netapp.com/us-en/storagegrid-118/maintain/configuring-ip-addresses.html) instrucciones.

["Configure las direcciones IP de StorageGRID"](https://docs.netapp.com/es-es/storagegrid-appliances/installconfig/setting-ip-configuration.html)

- 4. Seleccione **Configurar red** > **Prueba de ping** en el menú.
- 5. Utilice la herramienta Ping Test para comprobar la conectividad a las direcciones IP en cualquier red que pudiera haber sido afectada por los cambios de configuración de vínculos realizados en cambios de configuración del enlace paso.

Además de cualquier otra prueba que elija realizar, confirme que puede hacer ping a la dirección IP de red de cuadrícula del nodo de administración principal y a la dirección IP de red de cuadrícula de al menos otro nodo de almacenamiento. Si es necesario, vuelva al cambios de configuración del enlace avance y corrija cualquier problema con la configuración de los enlaces.

6. Una vez satisfecho de que los cambios de configuración de los enlaces están funcionando y que se tienen que realizar procedimientos adicionales mientras el nodo se encuentra en modo de mantenimiento, estos deben realizarse ahora. Cuando haya terminado, o si ha experimentado algún fallo y desea volver a empezar, seleccione **Avanzado** > **Reiniciar controlador** y, a continuación, seleccione una de estas opciones:

- Seleccione **Reiniciar en StorageGRID**
- Seleccione **Reiniciar en el modo de mantenimiento** para reiniciar el controlador con el nodo restante en modo de mantenimiento. Seleccione esta opción si ha experimentado algún error durante el procedimiento y desea volver a empezar. Cuando el nodo termine de reiniciarse en el modo de mantenimiento, reinicie desde el paso adecuado del procedimiento en que falló.

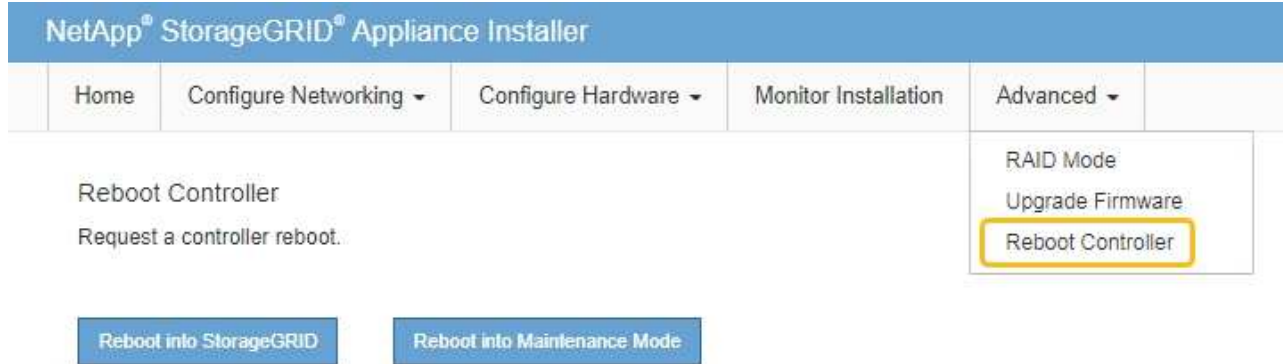

El dispositivo puede tardar hasta 20 minutos en reiniciarse y volver a unirse a la cuadrícula. Para confirmar que el reinicio ha finalizado y que el nodo ha vuelto a unirse a la cuadrícula, vuelva a Grid Manager. La página **NODES** debe mostrar un estado normal (icono de marca de verificación verde

 a la izquierda del nombre del nodo) del nodo del dispositivo, lo que indica que no hay ninguna alerta activa y que el nodo está conectado a la cuadrícula.

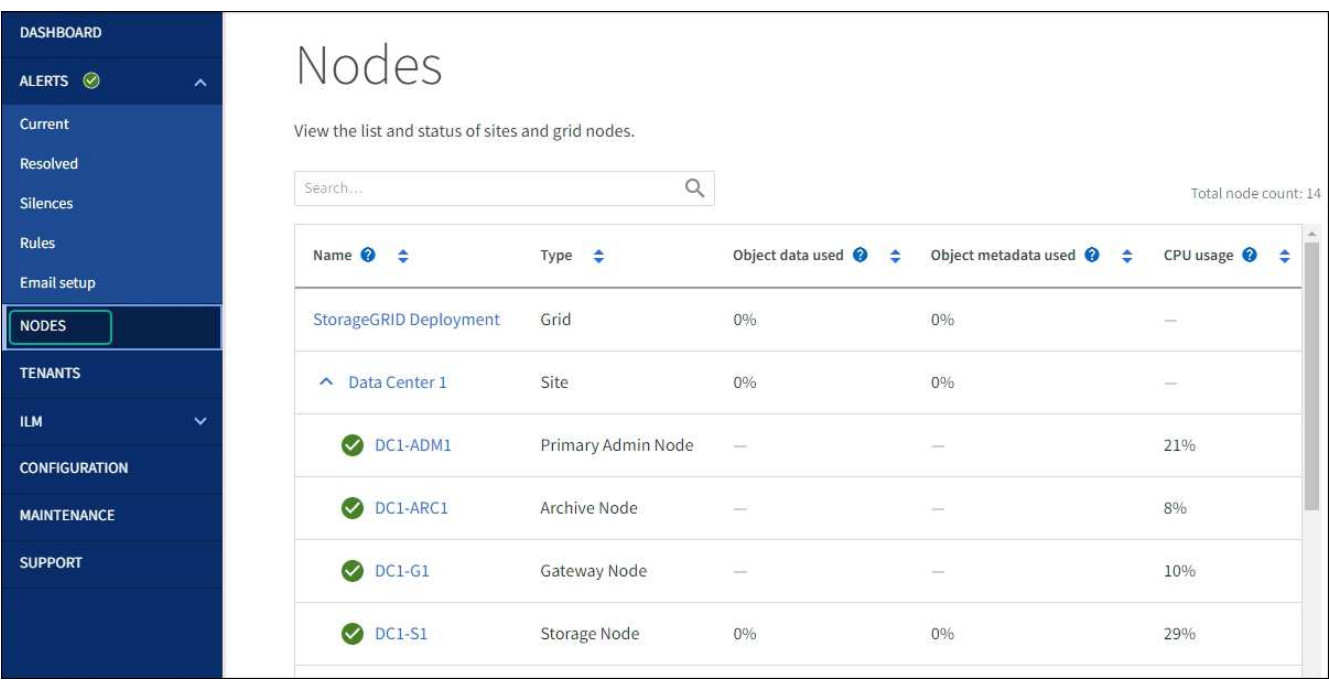

#### **Información de copyright**

Copyright © 2024 NetApp, Inc. Todos los derechos reservados. Imprimido en EE. UU. No se puede reproducir este documento protegido por copyright ni parte del mismo de ninguna forma ni por ningún medio (gráfico, electrónico o mecánico, incluidas fotocopias, grabaciones o almacenamiento en un sistema de recuperación electrónico) sin la autorización previa y por escrito del propietario del copyright.

El software derivado del material de NetApp con copyright está sujeto a la siguiente licencia y exención de responsabilidad:

ESTE SOFTWARE LO PROPORCIONA NETAPP «TAL CUAL» Y SIN NINGUNA GARANTÍA EXPRESA O IMPLÍCITA, INCLUYENDO, SIN LIMITAR, LAS GARANTÍAS IMPLÍCITAS DE COMERCIALIZACIÓN O IDONEIDAD PARA UN FIN CONCRETO, CUYA RESPONSABILIDAD QUEDA EXIMIDA POR EL PRESENTE DOCUMENTO. EN NINGÚN CASO NETAPP SERÁ RESPONSABLE DE NINGÚN DAÑO DIRECTO, INDIRECTO, ESPECIAL, EJEMPLAR O RESULTANTE (INCLUYENDO, ENTRE OTROS, LA OBTENCIÓN DE BIENES O SERVICIOS SUSTITUTIVOS, PÉRDIDA DE USO, DE DATOS O DE BENEFICIOS, O INTERRUPCIÓN DE LA ACTIVIDAD EMPRESARIAL) CUALQUIERA SEA EL MODO EN EL QUE SE PRODUJERON Y LA TEORÍA DE RESPONSABILIDAD QUE SE APLIQUE, YA SEA EN CONTRATO, RESPONSABILIDAD OBJETIVA O AGRAVIO (INCLUIDA LA NEGLIGENCIA U OTRO TIPO), QUE SURJAN DE ALGÚN MODO DEL USO DE ESTE SOFTWARE, INCLUSO SI HUBIEREN SIDO ADVERTIDOS DE LA POSIBILIDAD DE TALES DAÑOS.

NetApp se reserva el derecho de modificar cualquiera de los productos aquí descritos en cualquier momento y sin aviso previo. NetApp no asume ningún tipo de responsabilidad que surja del uso de los productos aquí descritos, excepto aquello expresamente acordado por escrito por parte de NetApp. El uso o adquisición de este producto no lleva implícita ninguna licencia con derechos de patente, de marcas comerciales o cualquier otro derecho de propiedad intelectual de NetApp.

Es posible que el producto que se describe en este manual esté protegido por una o más patentes de EE. UU., patentes extranjeras o solicitudes pendientes.

LEYENDA DE DERECHOS LIMITADOS: el uso, la copia o la divulgación por parte del gobierno están sujetos a las restricciones establecidas en el subpárrafo (b)(3) de los derechos de datos técnicos y productos no comerciales de DFARS 252.227-7013 (FEB de 2014) y FAR 52.227-19 (DIC de 2007).

Los datos aquí contenidos pertenecen a un producto comercial o servicio comercial (como se define en FAR 2.101) y son propiedad de NetApp, Inc. Todos los datos técnicos y el software informático de NetApp que se proporcionan en este Acuerdo tienen una naturaleza comercial y se han desarrollado exclusivamente con fondos privados. El Gobierno de EE. UU. tiene una licencia limitada, irrevocable, no exclusiva, no transferible, no sublicenciable y de alcance mundial para utilizar los Datos en relación con el contrato del Gobierno de los Estados Unidos bajo el cual se proporcionaron los Datos. Excepto que aquí se disponga lo contrario, los Datos no se pueden utilizar, desvelar, reproducir, modificar, interpretar o mostrar sin la previa aprobación por escrito de NetApp, Inc. Los derechos de licencia del Gobierno de los Estados Unidos de América y su Departamento de Defensa se limitan a los derechos identificados en la cláusula 252.227-7015(b) de la sección DFARS (FEB de 2014).

#### **Información de la marca comercial**

NETAPP, el logotipo de NETAPP y las marcas que constan en <http://www.netapp.com/TM>son marcas comerciales de NetApp, Inc. El resto de nombres de empresa y de producto pueden ser marcas comerciales de sus respectivos propietarios.